#### **Registracija EO browser tinklalapyje**

- 1. Naršyklėje nueikite į EO browser internetinį puslapį <https://apps.sentinel-hub.com/eo-browser>
- 2. Paspauskite "Login" ir atsidariusiame lange pasirinkite "Sign Un" opciją.
- 3. Suveskite savo duomenis ir patvirtinkite pašto adresą paspausdami ant gautame laiške esančios nuorodos.
- 4. Prisijunkite prie EO browser tinklalapio.

#### **1 pratimas: Potvynis Nemuno deltoje.**

**Užduotis:** Remdamiesi Sentinel-1 SAR (radaro) prietaiso 2019 m. vasario 21 d. ir rugpjūčio 20 d. duomenimis įvertinkite potvynio paveiktą teritoriją ir ledo paplitimą Kuršių mariose.

- 1. Naršyklėje nueikite į EO browser internetinį puslapį <https://apps.sentinel-hub.com/eo-browser>
- 2. Žemėlapio lange suraskite Rusnės salą ir išdidinkite vaizdą taip kad matytumėte visą jos plotą.
- 3. Suraskite 2019 m. vasario 21 d. Sentinel -1 duomenis.
- 4. Atsidariusiame paieškos rezultatų lauke paspauskite "Visualize"
- 5. Pasirinkite kad būtų vaizduojamas "Sentinel 1 VV [dB] orthorectified VV decibel gamma0 [-20,0] – orthorectified" produktas (3 nuo apačios).
- **6.** Vizualiai nustatykite Rusnės salą ribojančių Nemuno atšakų padėtį bei ribą tarp Rusnės salos ir Kuršių marių. **Šviesiai pilki atspalviai rodo intensyvų radijo bangų atspindį į palydovą nuo nelygių paviršių (pvz. medžių, dirbamų laukų, ir t.t.), o tamsiai pilki atspalviai indikuoja lygų paviršių (pvz. vandens plotus).**
- 7. Išsaugokime (su smeigtuku) sukurtą vasario 21 d. vaizdą tolimesniam naudojimui.

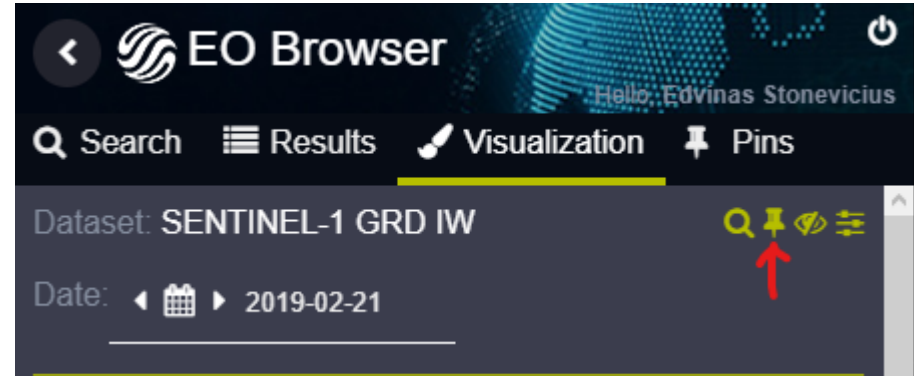

- 8. Nustatykime kaip pasikeis ši teritorija lyginant su rugpjūčio 20 d.. Kalendoriuje pasirinkite šia datą ir palaukite kol bus atvaizduoti duomenys
- 9. Išsaugokime (su smeigtuku) sukurtą rugpjūčio 20 d. vaizdą tolimesniam naudojimui.
- 10. Įsitikinkite, kad skirtuke Pins yra įkelti abiejų dienų duomenys.

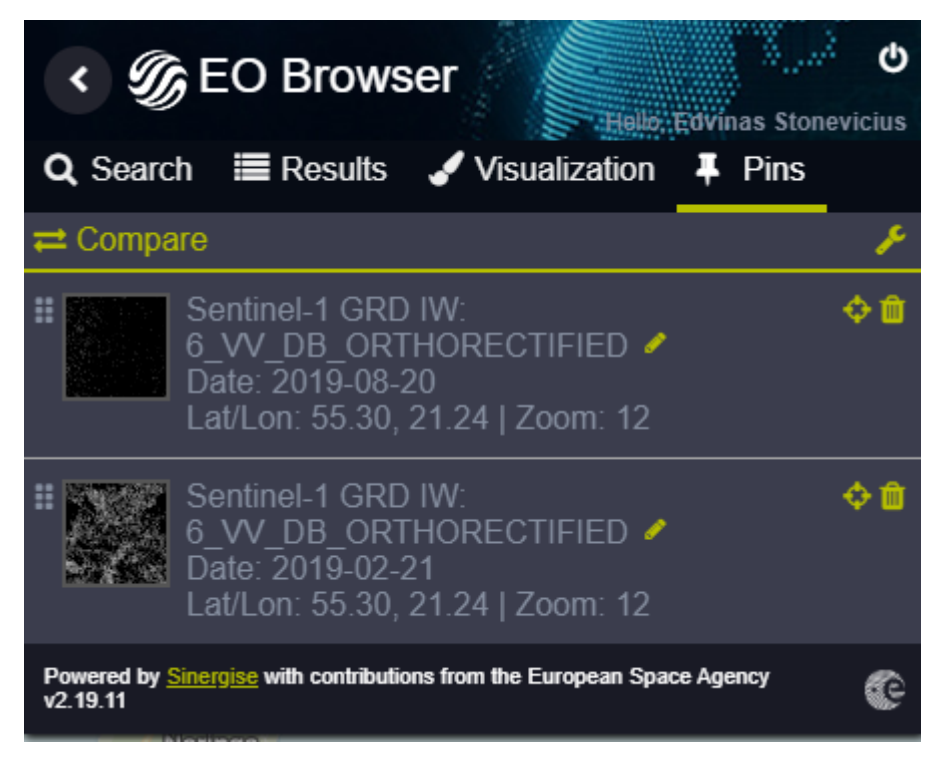

11. Jei duomenys įkelti, palyginkime juos "Compare" naudodami "Split" funkciją ir keisdami viršuje esančio produkto "Split position"

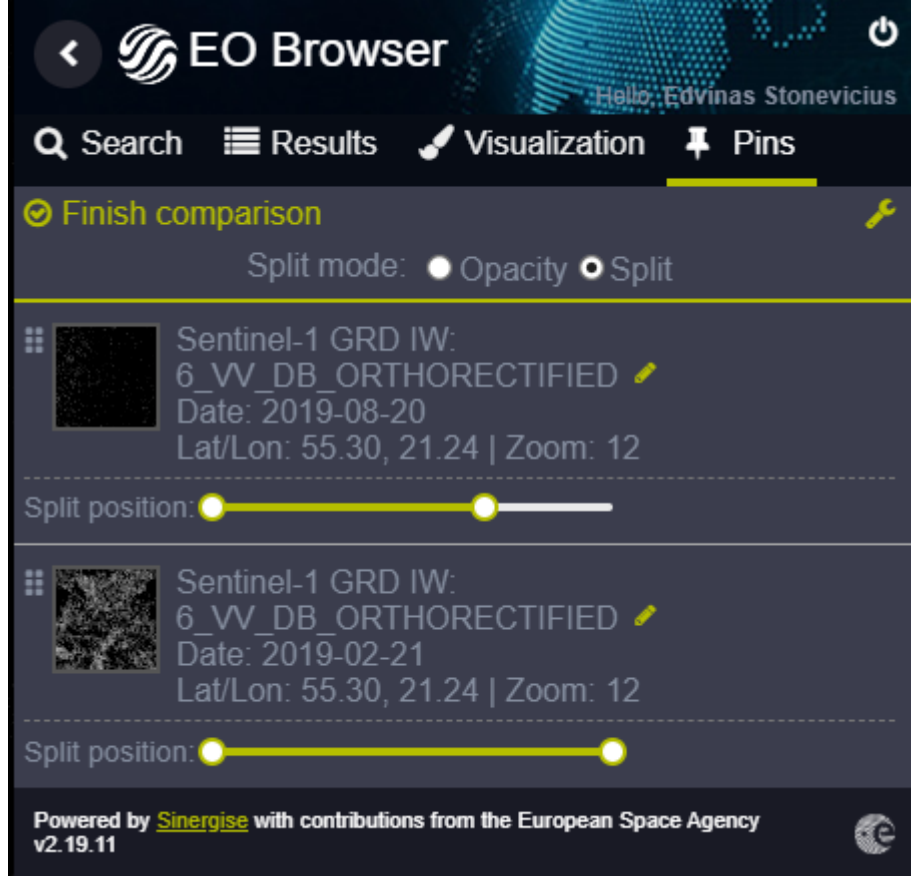

12. Nustatykite kuri teritorija buvo užlieta Nemuno potvynio metu (vasario 20 d. tamsesni plotai).

### **2 pratimas: 2019 m. rugpjūčio mėnesio gaisrai Amazonėje.**

**Užduotis:** Remdamiesi Sentinel-2 multispektrinio (optinio) prietaiso 2019 m. rugpjūčio ir 2018 m. rugpjūčio duomenimis įvertinkite mišku plotų pokyčius ir gaisrų židinius Amazonės miškuose.

- 1. Naršyklėje nueikite į EO browser internetinį puslapį <https://apps.sentinel-hub.com/eo-browser>
- 2. Vietovės paieškoje įveskite Apuí, State of Amazonas, Brazil
- 3. Suraskite 2019-08-01 d. Sentinel -2 duomenis.

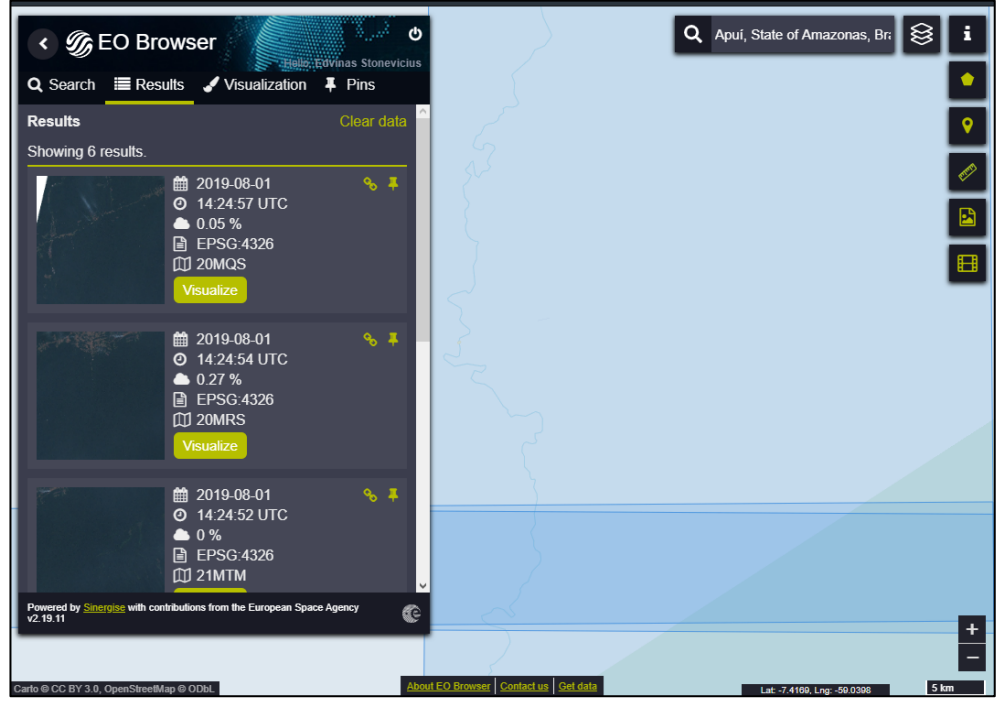

- 4. Atsidariusiame paieškos rezultatų lauke paspauskite "Visualize"
- 5. Susipažinkite su atidariusiu produktu "True color". Pabandykite vizualiai identifikuoti gaisrų židinius.
- 6. Pakeiskite vaizduojamo produkto datą į 2018 rugpjūčio 26 d.
- 7. Naudodamiesi smeigtukais "pins" palyginkite abejų datų "True color" produktus

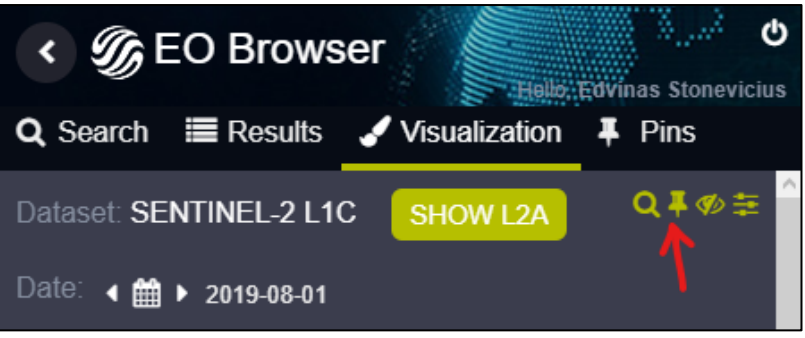

8. Perjunkite vaizdą į kitus Sentinel-2 produktus sudarytus derinant kitus multispektrinio prietaiso kanalus ir nustatykite kurie iš jų leidžia geriausiai identifikuoti išdegusių plotų ribas ir gaisrų židinius. Custom – vartotojo sudaromi kanalų deriniai

True color – vaizdas sudarytas pagal tikras spalvas (kaip įprasta nuotrauka)

False Color – sudarytas pagal infraraudonųjų, raudonų ir žalių bangų kanalus. Augalija vaizduojama raudonai.

False Color (urban) – sudarytas pagal raudonos ir tolimų infraraudonųjų spindulių kanalus.

NDVI – augalijos būklės indeksas. Kuo žalesnė spalva tuo augalai gyvybingesni.

Moisture index – drėgmės kiekio indeksas paviršiuje.

SWIR – panašus į False Color (urban) tik naudojamas augalijai jautrus 8A kanalas.

NDWI – vandens paviršiaus identifikavimo indeksas

NDSI – Sniego identifikavimo indeksas

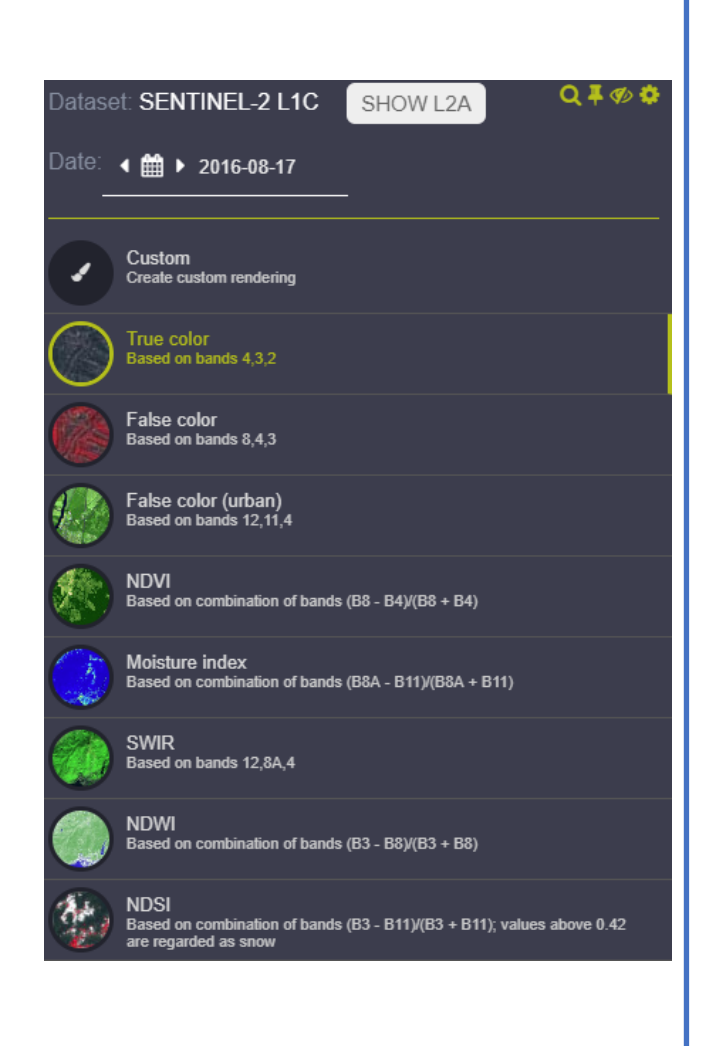

- 9. Su smeigtukais išsaugokite abejų datų False Color (urban) produktus ir pagal juos identifikuokite miškų plotų pokyčius ir gaisrų židinius.
- 10. Pasirinkite "Custom" produktą ir bandydami derinti skirtinus kanalus sukurkite produktą leidžiantį lengvai identifikuoti išdegusius plotus. Savo produktą galite kurti tempdami skrituliais vaizduojamus kanalus į raudonos (R), mėlynos (B) ir žalios spalvos (G) laukus. Pavyzdžiui, nutempus 8A kanalo skritulį į R lauką, jo duomenys bus vaizduojami raudona spalva.

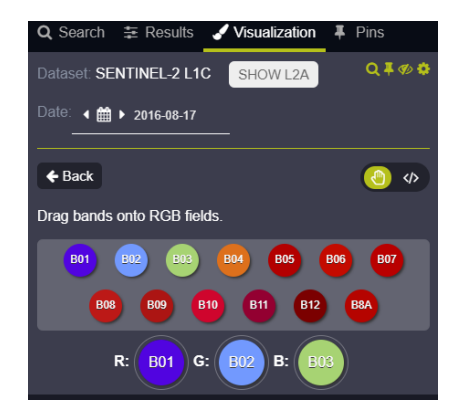

## **3 pratimas: Dumblų žydėjimas Kuršių mariose.**

**Užduotis:** Remdamiesi Sentinel-2 multispektrinio (optinio) prietaiso 2018 m. rugsėjo 10 d. duomenimis įvertinkite dumblių paplitimą Kuršių mariose.

- 1. Naršyklėje nueikite į EO browser internetinį puslapį <https://apps.sentinel-hub.com/eo-browser>
- 2. Žemėlapio lange suraskite Kuršių marias ir išdidinkite vaizdą taip kad matytumėte visą marių plotą.
- 3. Suraskite 2018 m. rugsėjo 10 d. Sentinel -2 duomenis.
- 4. Atsidariusiame paieškos rezultatų lauke paspauskite "Visualize"
- 5. Susipažinkite su atidariusiu produktu "True color". Vizualiai Identifikuokite miškais apaugusias, miestų ir kopų teritorijas.
- 6. Pasirinkite "Custom" produktą ir bandydami derinti skirtinus kanalus sukurkite produktą leidžiantį lengvai identifikuoti dumblių pasiskirstymą Kuršių mariose.
- 7. False Color (Urban) ir SWIR produktai skiriasi tik tuo, kad SWIR produkte mėlynos spalvos intensyvumas priklauso nuo 8A kanalo (jautraus augalijai), o False Color (Urban) produkte mėlyna spalva atspindi 11 kanalo intensyvumą. Palyginkite šių produktų teikiamą informaciją apie dumblių paplitimą.
- 8. Jvertinkite kaip EO Browser pateikti kiti skirtingi Sentinel-2 produktai (True color, False Color ir kiti) leidžia nustatyti dumblių paplitimą ir identifikuoti smėlio kopas.

# **Padėkite mums tobulėti užpildydami šią anoniminę dalyvio anketą (užruksite tik 2-3 minutes)**

<https://forms.gle/YigsDomGzUes3VgM8>